# <span id="page-0-0"></span>**Adding certification content**

The **Content** tab defines the courses that Learners will be required to complete to gain and maintain the certification.

Certification content can include any set of courses within a Totara Learn site.

Once multiple sets have been added, set dividers are employed to create of sequences or dependencies between each set.

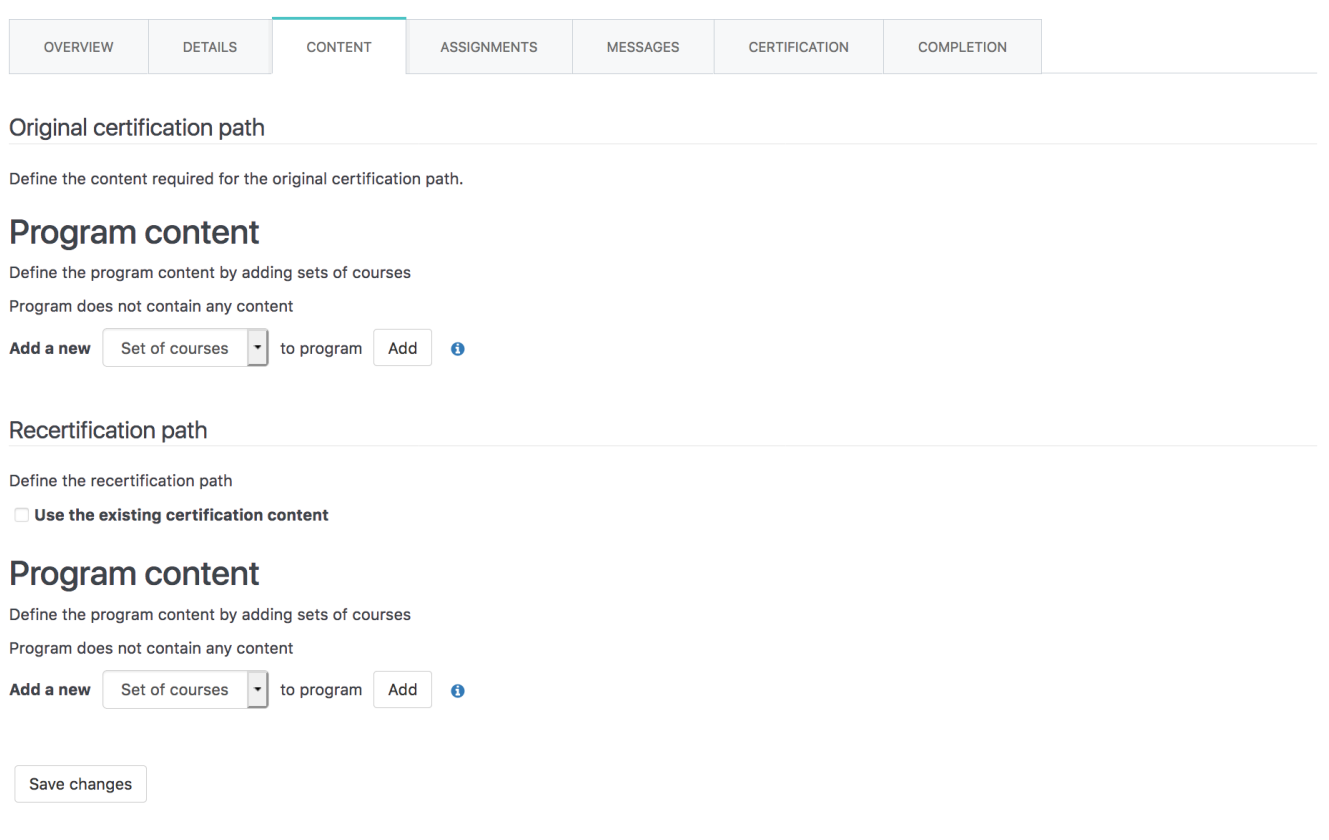

## Original certification path

When adding **Original certification** content to a certification, open the **Content** tab in the relevant certification and follow the below steps:

- 1. Select **Set of courses** from the **Add a new** dropdown menu and click **Add**.
- 2. **Browse** through the course categories or **Search** for a specific course.

Δ Note that if completion tracking is not enabled for a course, that course will not be available to add to a certification.

- 3. Click on the name of each course to be added.
- 4. Selected course(s) appear in the **Items to add** area.
- 5. Click **Ok** to complete the course selection or **Cancel** to exit.
- 6. Complete the [course set settings](#page-0-0) as described below.
- 7. Repeat steps 1-7 to add another **Set of courses**.
- 8. Select **Save changes**.

Select courses in the order they should appear in the set. ☑

A delete icon to remove a course from the certification selection will appear on hover over.

#### <span id="page-0-1"></span>**Course set settings**

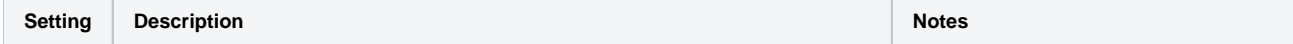

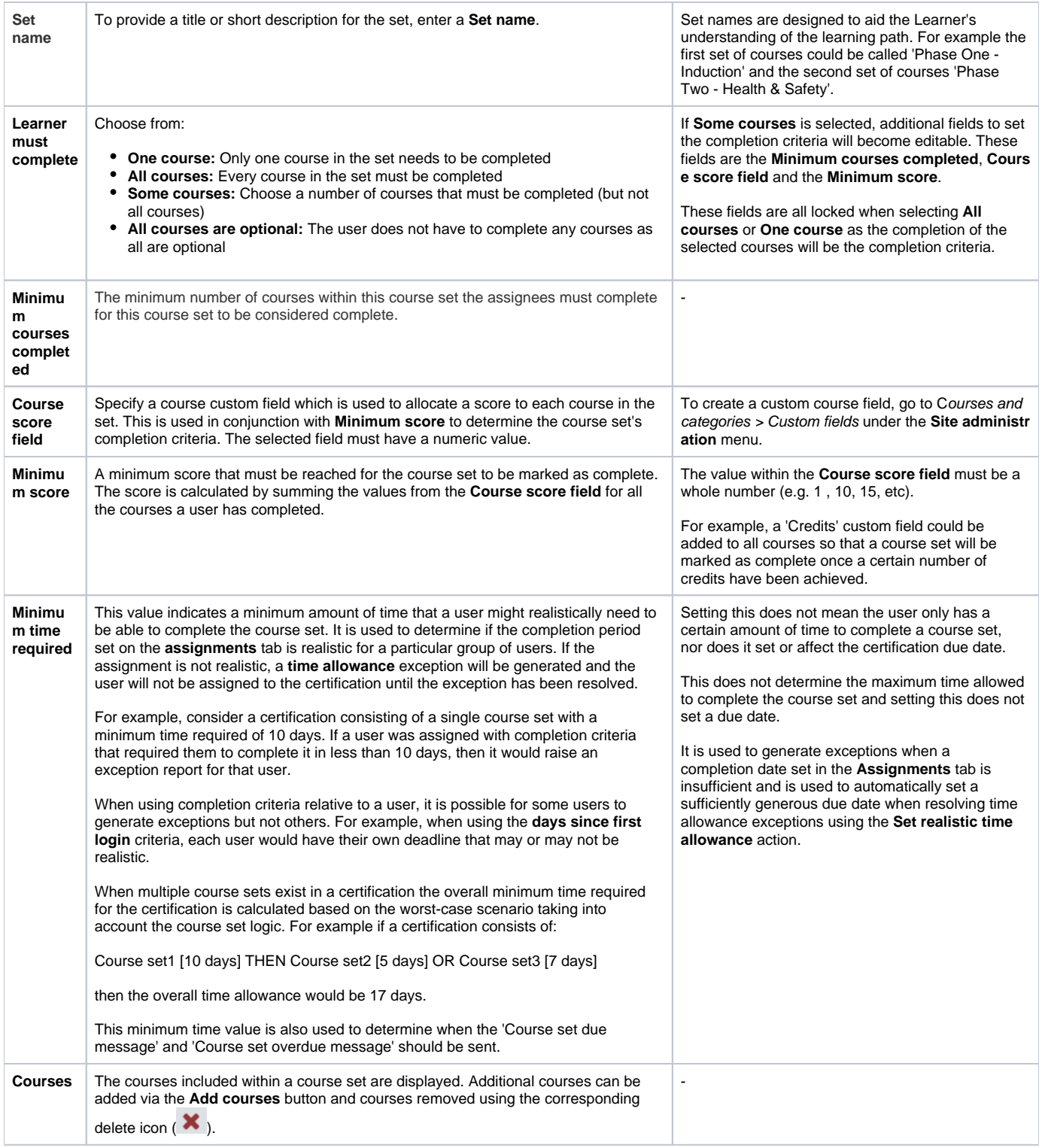

### Set dividers

When adding multiple sets of courses or more than one competency to a certification, conditional dividers or access rules can be added between sets.

Choose from:

- **Or:** Learners can either complete the learning in the first course/competency set or the second course/competency set, the learning of both course /competency sets is available at the same time
- Then: Learners must complete the first course/competency set before being given access to the second course/competency set
- **And:** If both course/competency sets need to be completed

# Recertification path

When adding **Recertification certification** content to a certification, open the **Content** tab in the relevant certification.

To use the same content as the **Original certification path**, select the **Use the existing certification content** checkbox. This will copy everything from the **Original certification path** into the **Recertification path**.

Note that this copying only happens once; afterwards, if a change is made to one path, the same change will need to be made manually to the Λ other path in order to keep them the same.

To use different content to the **Original certification path**, follow the below steps:

- 1. Select **Set of courses** from the **Add a new** dropdown menu and click **Add**.
- 2. **Browse** through the course categories or **Search** for a specific course.
- 3. Click on the name of each course to be added.
- 4. Selected course(s) appear in the **Items to add** area.
- 5. Click **Ok** to complete the course selection or **Cancel** to exit.
- 6. Complete the [course set settings](#page-0-1).
- 7. Repeat steps 1-6 to add another **Set of courses**.
- 8. Select **Save changes**.
- 9. A warning message containing the number of Learners who are currently assigned to the certification that would be affected by changes is displayed. Click **Save all changes**.

#### Totara Academy

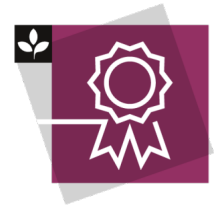

The Totara Academy has a whole course dedicated to using [Programs and certifications](https://totara.community/course/view.php?id=149) in Totara Learn. Here you can learn more on how to use programs and certifications, see best practice, and give it a go yourself.

© Copyright 2020 Totara Learning Solutions. All rights reserved.